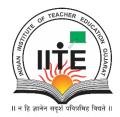

## ભારતીય શિક્ષક પ્રશિક્ષણ સંસ્થાન Indian Institute of Teacher Education

(A State Public University established by Government of Gujarat)

## **INDEX**

| Sr. | Particulars                                          |     |  |  |  |
|-----|------------------------------------------------------|-----|--|--|--|
| No  |                                                      | No. |  |  |  |
| 1   | Student Section                                      | 4   |  |  |  |
| 2   | Admission list                                       | 5   |  |  |  |
| 3   | Enrolled student list                                | 5   |  |  |  |
| 4   | Admission cancel process after enrollment number     | 6   |  |  |  |
| 5   | Admission cancel process before enrollment Number    | 7   |  |  |  |
| 6   | Details change request                               | 9   |  |  |  |
| 7   | College Transfer                                     | 12  |  |  |  |
| 8   | Internship Report                                    | 14  |  |  |  |
| 9   | Attendance                                           | 15  |  |  |  |
| 10  | Academic Form                                        | 17  |  |  |  |
| 11  | Exam Section                                         | 22  |  |  |  |
| 12  | Program Structure                                    | 22  |  |  |  |
| 13  | Exam Form                                            | 25  |  |  |  |
| 14  | .Pre exam dashboard                                  | 42  |  |  |  |
| 15  | Exam date wise student list & Exam Attendance report | 43  |  |  |  |
| 16  | Session all exam student list                        | 47  |  |  |  |
| 17  | Internal marks entry                                 | 49  |  |  |  |
| 18  | Post exam dashboard                                  | 53  |  |  |  |
| 19  | Office record (O.R) Report                           | 54  |  |  |  |
| 20  | Ranker report                                        | 56  |  |  |  |
| 21  | Repeater Student Report                              | 58  |  |  |  |

## **Facilities Provided in Principal Login**

## URL: <a href="http://portal.iite.ac.in">http://portal.iite.ac.in</a>

Two Menu Given in Principal Login

#### Student

- 1. Admission list
- Enrolled student list
   Admission cancel process after enrollment number
   Admission cancel process before enrollment Number
- 3. Details change request
- 4. College Transfer
- 5. Internship Report
- 6. Attendance
- 7. Academic Form

#### Exam

- 1. Program Structure
- 2. Exam Form
- 3. Pre exam dashboard Exam date wise student list & Exam Attendance report Session all exam student list

Internal marks entry

4. Post exam dashboard Office record (O.R) Report Ranker report Repeater Student Report

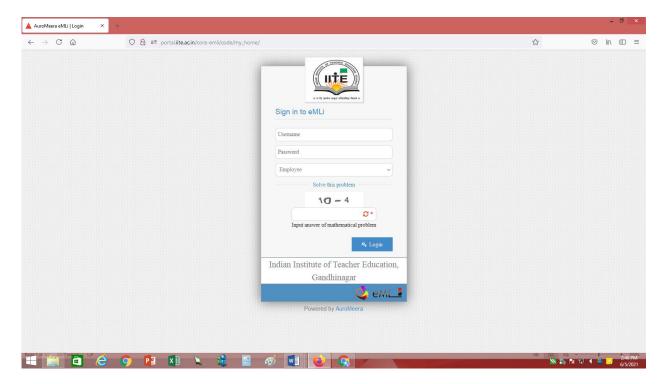

Once Login it will show as below

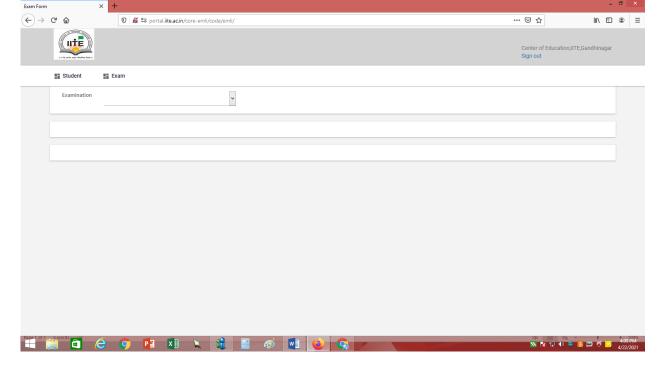

#### **Student menu**

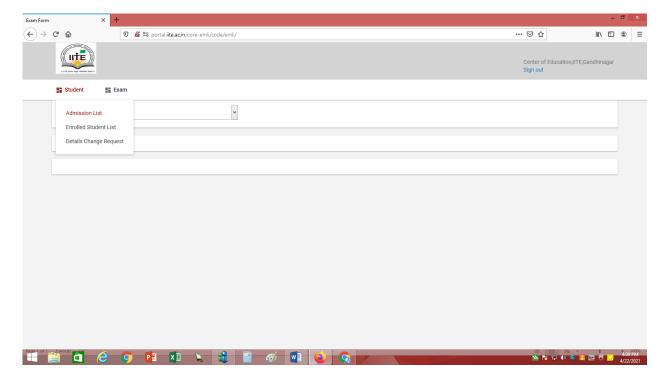

#### 1. Student admission list

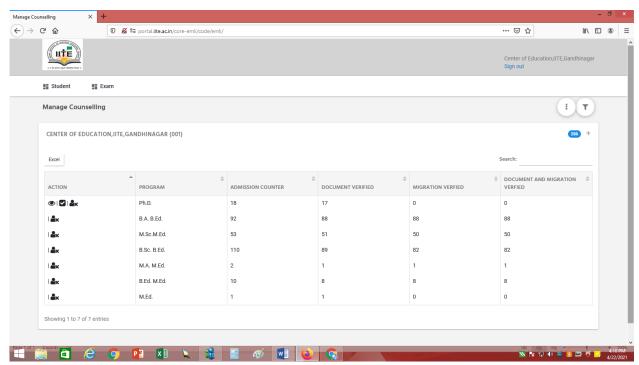

#### 2. Enrolled student list

Shown total students of particular course. And also download in excel

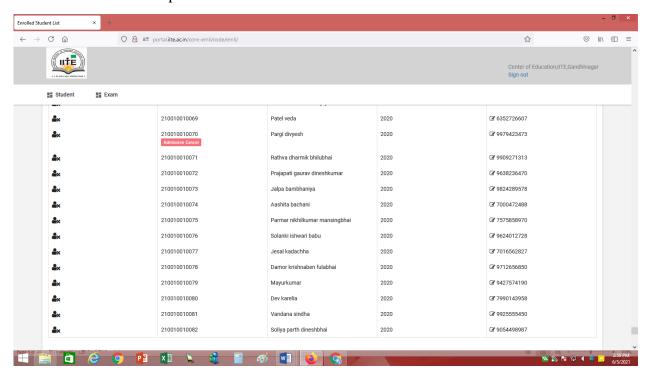

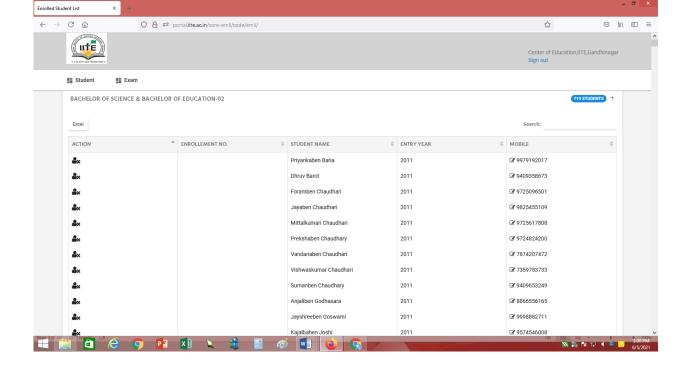

#### Admission cancel process after enrollment number

First of all, request of cancel admission will be generated from college/principal login. Once they login in their portal, then go to Student>Enrolled Student list. In that list it will show all students with Action column to cancel admission

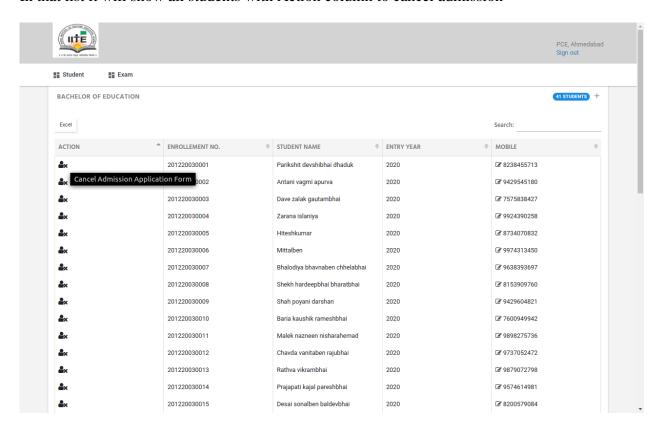

For whichever student admission needs to be cancelled for them college can take action and fill all details as per need.

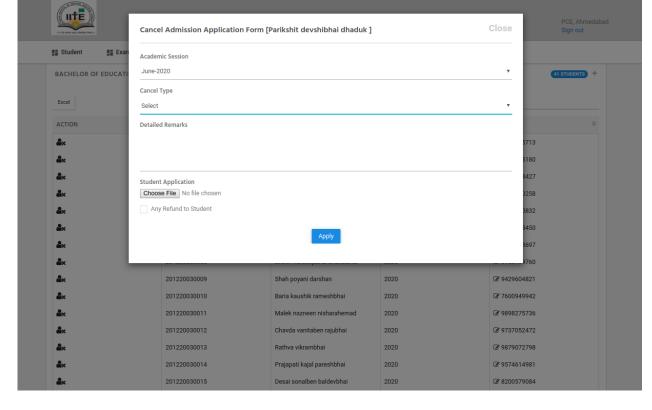

If any refund needs to be given, then they can enter those details as per below

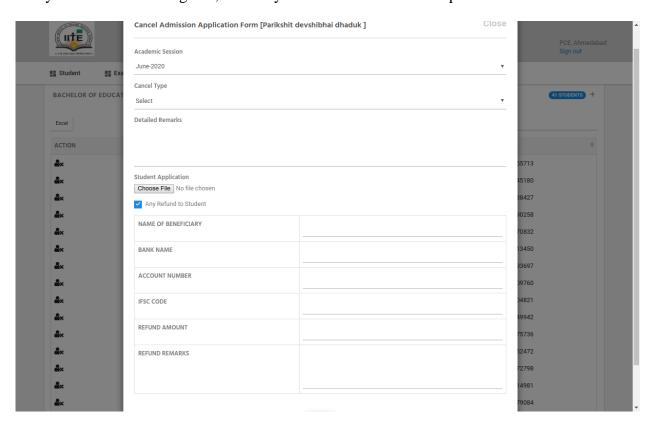

After college has completed their request part then university needs to take further action.

#### Admission cancel process before enrollment Number

The students which are not verified by college so their final admission process is not yet done and they need to be cancelled from counselling process data. For that panel was already there in university login under admission dashboard menu> Cancel admission.

But since you requested that this process will be performed only by college only and no action by university so we have provided the same.

College login will have a menu as Admission List (from where they use to verify documents and migration certificates). In that cancel admission icon is also added. They can cancel admission from that panel and those students counselling data will be flushed off. Kindly see below screenshots:

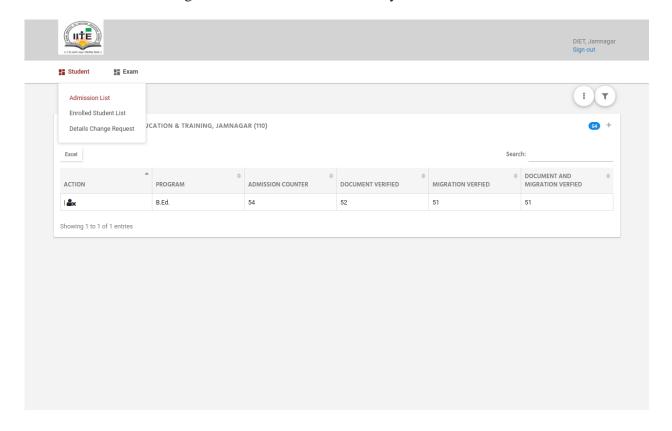

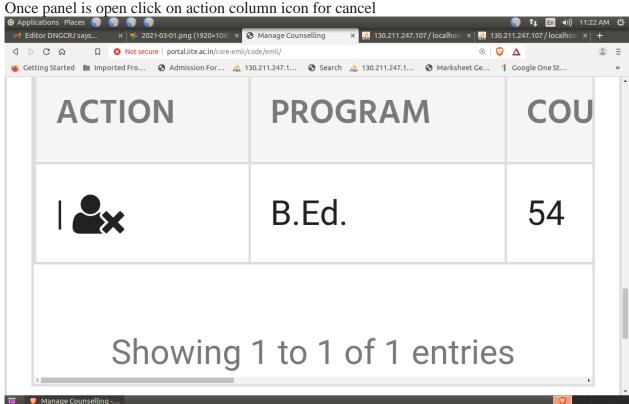

Students which were not verified will directly show and college users can cancel those unverified students directly by pressing the red button of cancel admission with remarks.

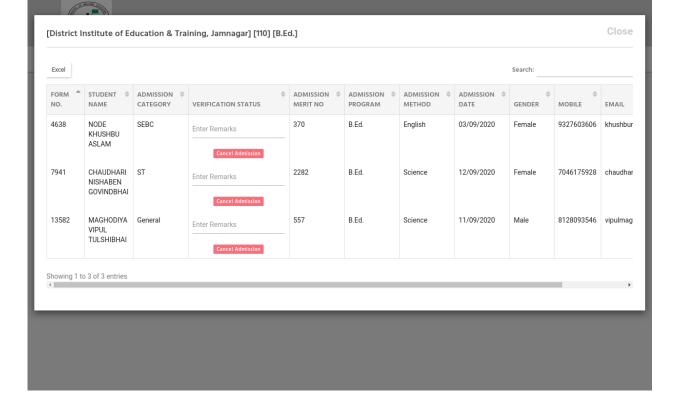

Kindly take action by proper verifying form number. Also there is search functionality to search form number and then take action since once taken won't be rollback.

#### 3. Details change request

Once a student makes the request for changing the details, the admin can view the request in their login. Once they login click in that select student >> Details Change Request.

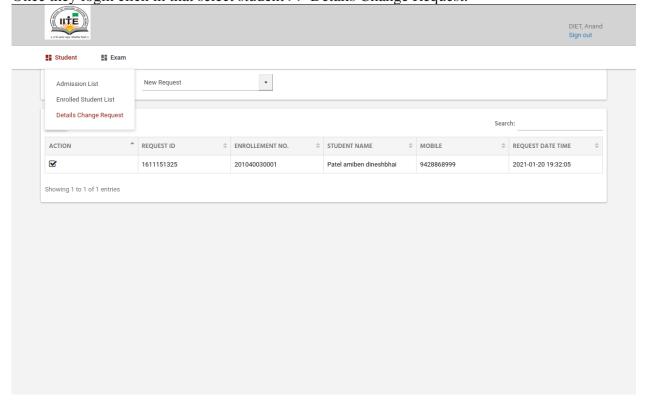

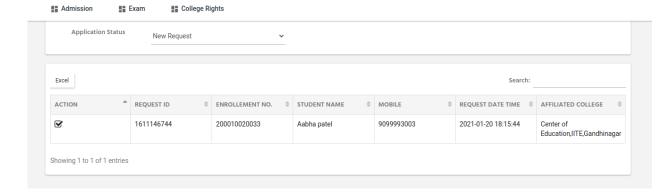

After that by selecting the "New Request", it will show all requests made by students. To give the action to the student request from the admin side click on the icon available in the ACTION column beside the Request Id. Once you select that icon, you can view all the fields with old values and new values, for which the student makes a request to change.

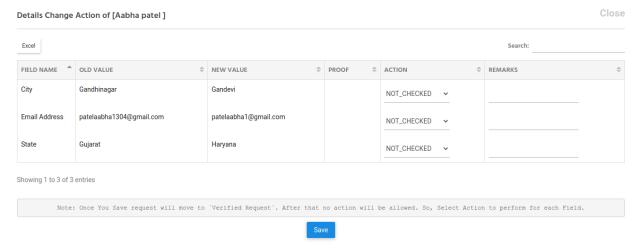

After that you can give actions to the request as follows

like "APPROVED", "NOT\_APPROVED" and "NOT\_CHECKED" using the dropdown shown in the Action column. For some fields whatever proof document is attached by a student that also will be shown. So kindly verify that document and then approve change. For e.g.: if a student put a request for name/birthdate or adhar card number etc. they must have uploaded a document for verification. So colleges need to view that and then take appropriate action.

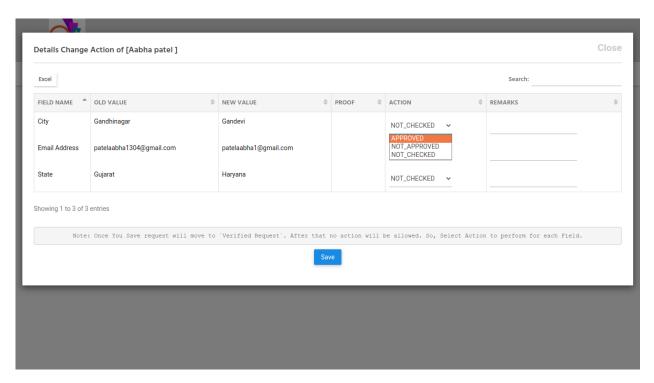

Once selecting action, **it is necessary to give Remarks for the "NOT\_APPROVED" action**. But it is not compulsory to give remarks for the "APPROVED" and "NOT\_CHECKED" action.

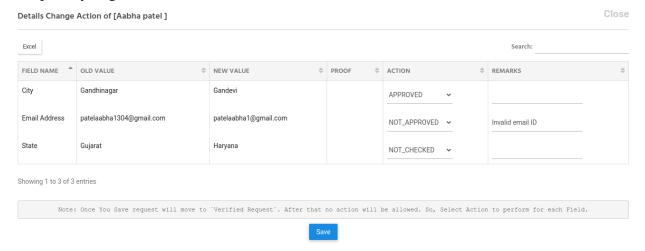

After selecting the action and giving the remarks to the "NOT\_APPROVED" action, you can save the action by clicking on the "Save" button. But before clicking the "Save" button, once verify all the actions given to all the fields. Because only once you can give the action for one Request Id. If by mistake any field remains without giving action and you save the action, then after you can't do any change for that particular Request Id.

Once saved your action will be saved and that request will be moved in the "Verified Request". To view the verified requests, select the "Verified Request" menu from the Application Status dropdown. Once you select that, it will show all the verified requests.

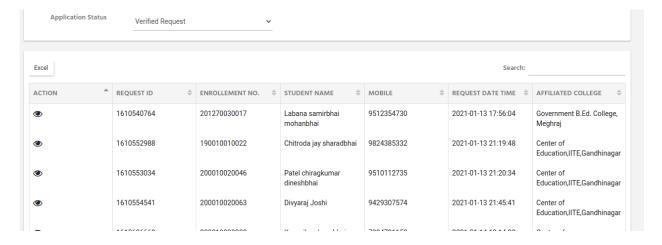

But to view only one verified request there is one functionality "Search" is available. You can filter the record by searching Request Id, Enrollment no. etc. as follows.

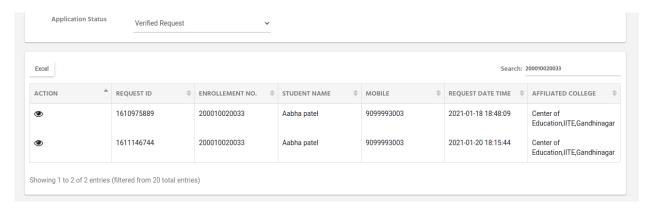

After searching the record, to view the action given, click on the icon available in the **ACTION** column beside the **REQUEST ID**. Once you click on that icon, you can view all the actions given to that Request Id.

#### 4. College Transfer

Transfer module is completed as per your request and steps you shared

#### Step-1: COLLEGE REQUEST

College can keep request for transfer from their login by going to Enrolled Student list menu and

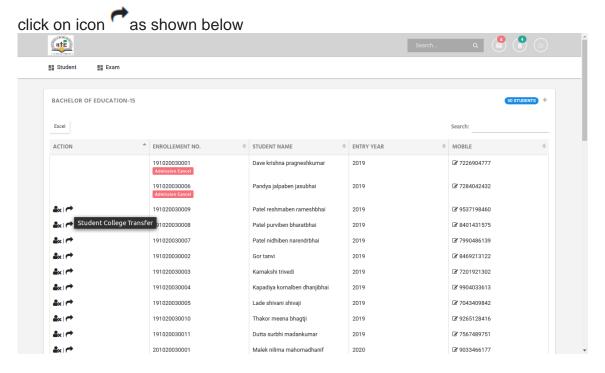

Once college clicks on that below screen will be shown in which whatever (last passed semester by student + 1) will be shown in Transfer from semester. Ex: if student passed sem-1 then directly sem-2 will come and if student has not appeared sem-1 in that college then sem-1 only will come. Then select transfer college and upload documents and apply

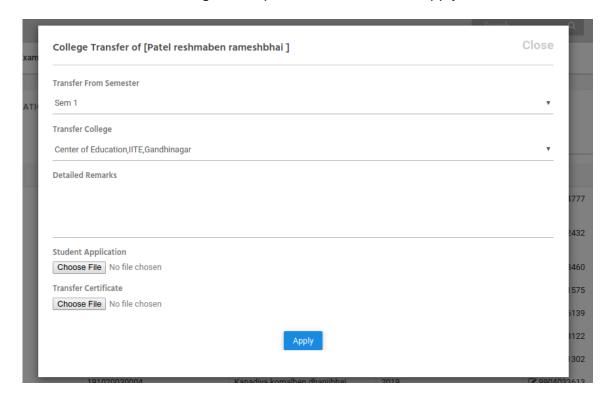

Once request is done then college can view their request and their status by using menu COLLEGE TRANSFER

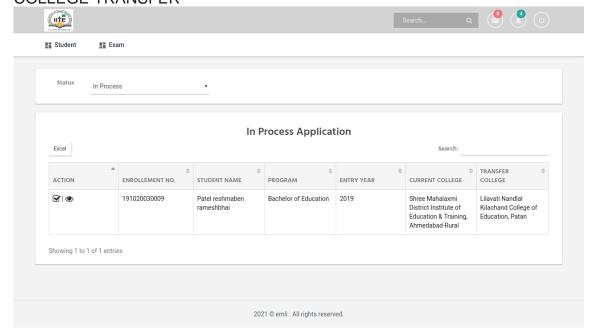

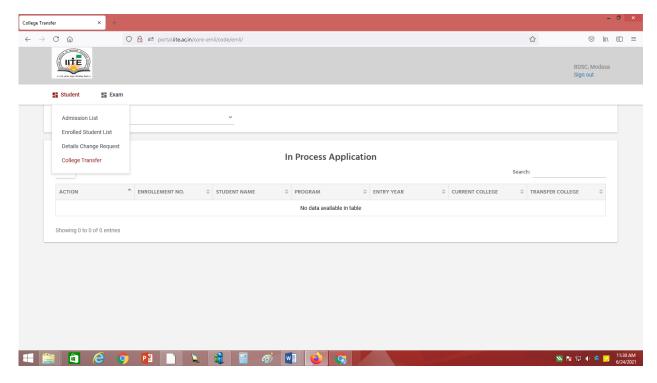

**Enrolled student list** 

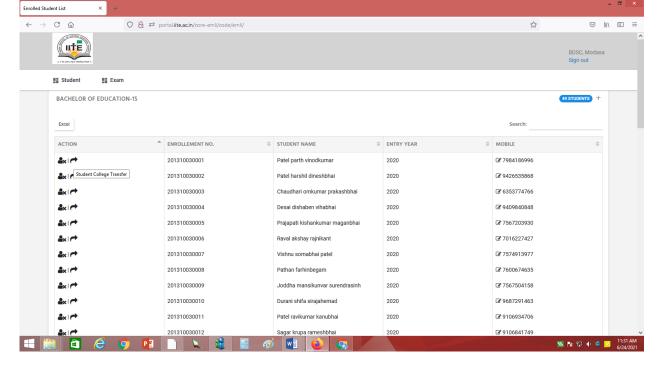

#### **Step-3: COLLEGE ACCEPTANCE**

Once university approves, after that college to which student is transferred needs to approve and upload their acceptance certificate so that student finally transfers

Unless university has not approved it will show status as approval pending from university. Same way if college acceptance is not done then status will be shown as below. So each step performance done their action will be shown under status of each application.

For that same process, go to the College Transfer menu. In that status IN PROCESS select and icon click and move ahead to take action and upload a document.

Once this process is complete then only student will get transferred.

#### **Internship Report**

GO to Student – Internship report

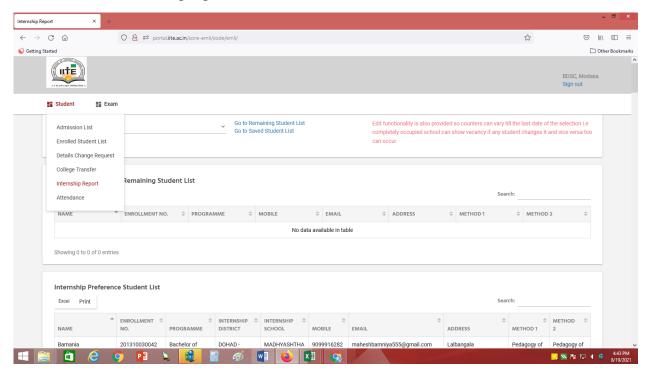

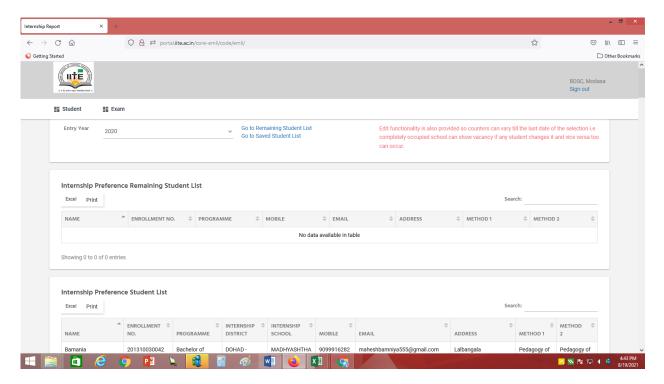

#### **Attendance**

To take attendance in Principal login.

Open your ERP login . Go to Student – Attendance

Select appropriate course, session and semester then submit

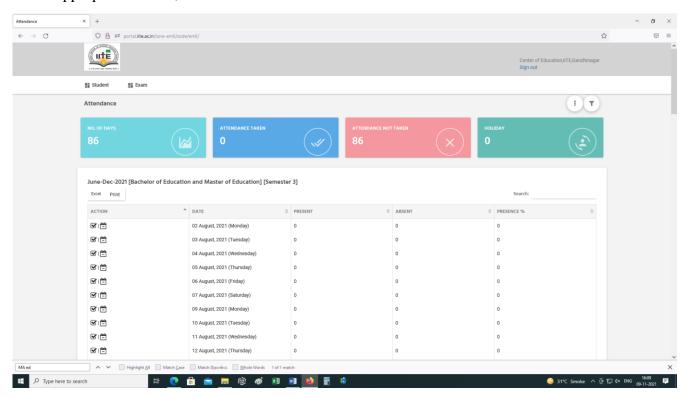

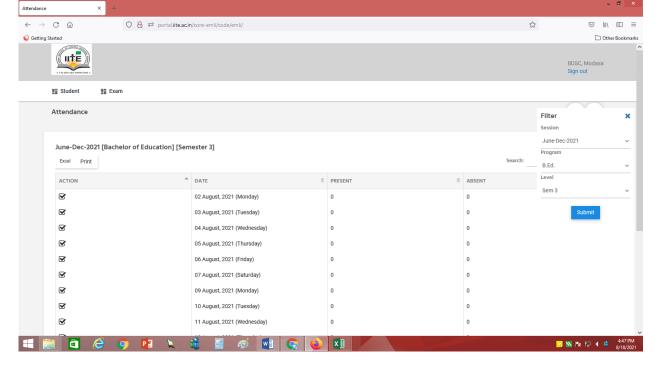

Select date in which you want to take the attendance. To take the attendance daily for that Go to Student >Attendance

Select the appropriate from the filter option provided on the right side.

Once selected then date wise list will appear and in that ACTION column will have a tick sign.

by clicking this you can view student list. Tick only absent students. By default, all are present.

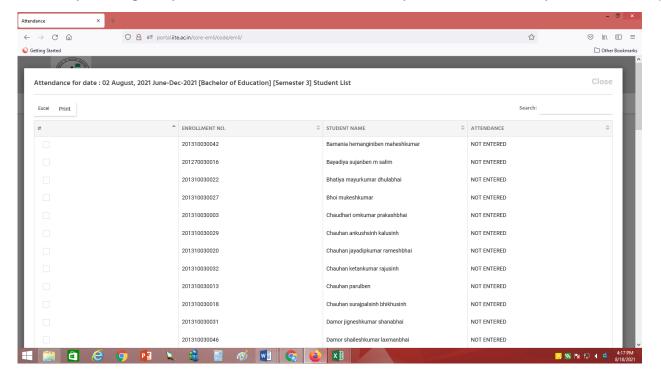

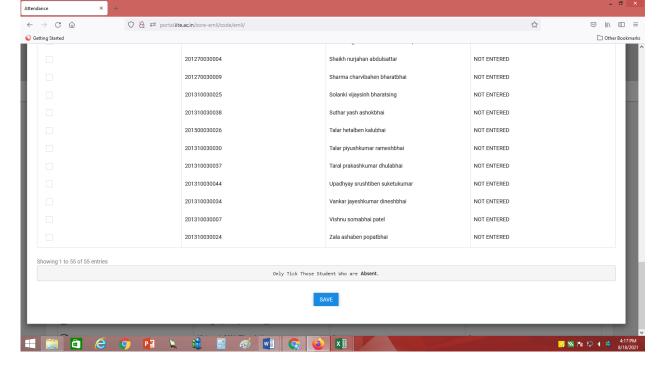

Currently no restrictions are kept since past records also need to be updated.

#### Academic Form

- Login to the portal.
- Select the **Academic Form** option under the **Student** menu as shown in the screenshot below.

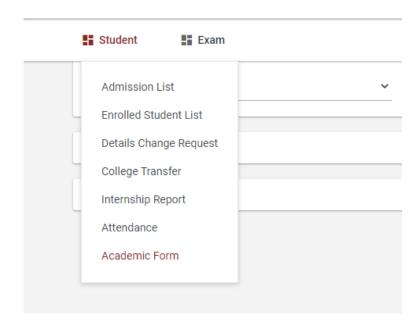

- Select **Migration Certificate** option in Form combo as shown in the screenshot below.

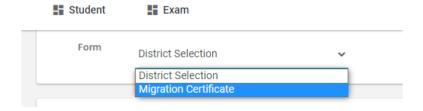

- As you select the **Migration Certificate** option, you can view the student details of who applied for the migration certificate.

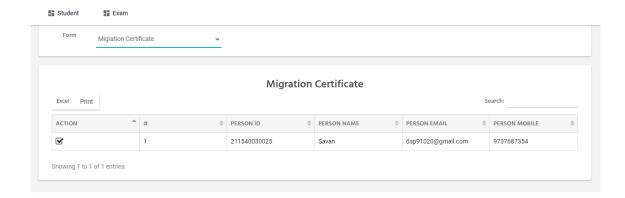

- Now click on the lacktriangle icon shown under the **ACTION** column.
- So you can view all the details of the student like personal details, application details, application status etc.. and also the migration certificate of the student as shown in the screenshot below.

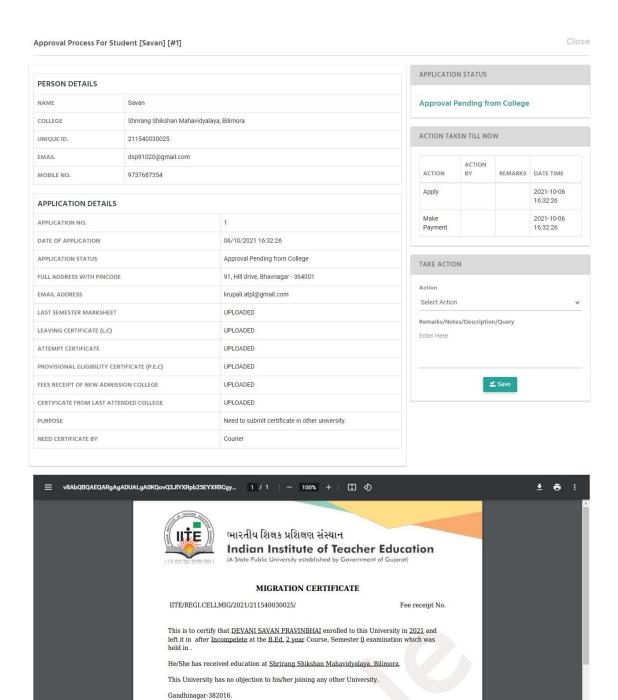

Now to give action go to the TAKE ACTION.

Date: 06/10/2021

Checked By : Approved By :

- If you want to reject the application then select the **Reject** option, enter **Remarks** and **Save** the application.

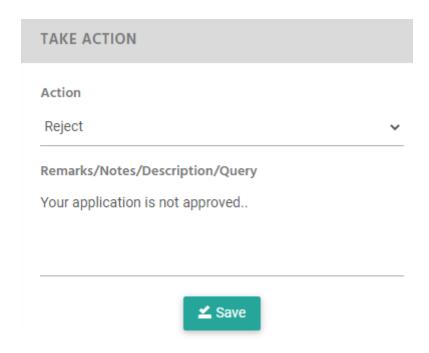

- As you save the application, the application will be rejected and the student can view the action given in his/her login as shown in screenshot below.

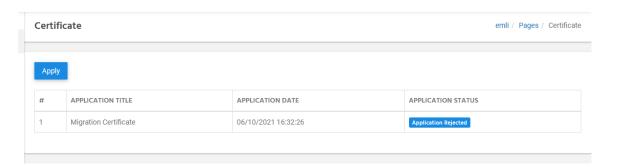

- If you want to approve the application then select the **Forward to University** option, enter **Remarks** and **Save** the application.

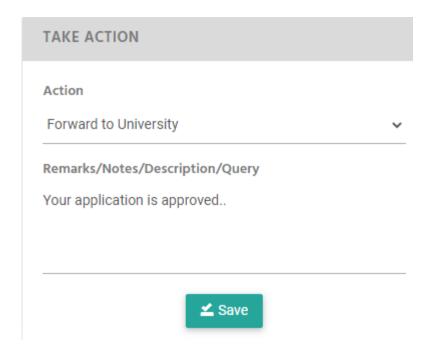

- As you save the application, the application will be forwarded to the university and the student can view the action given in his/her login as shownin screenshot below.

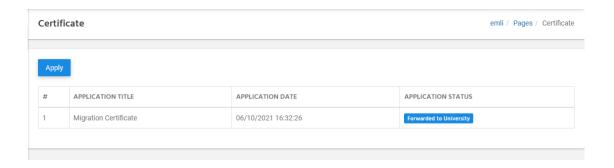

- Now the university will approve/reject the application. For that kindly follow the steps mentioned below.

#### **Exam**

1. Program structure

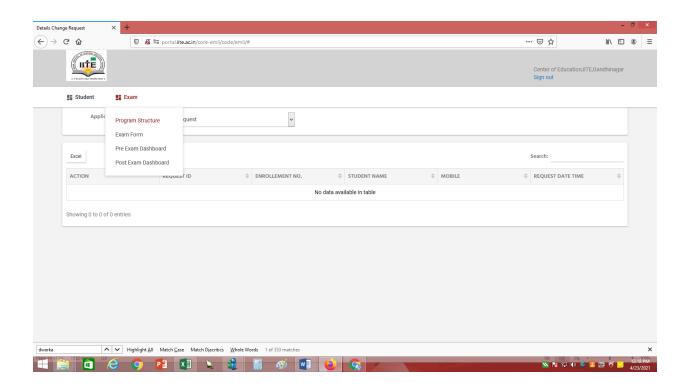

#### Select session

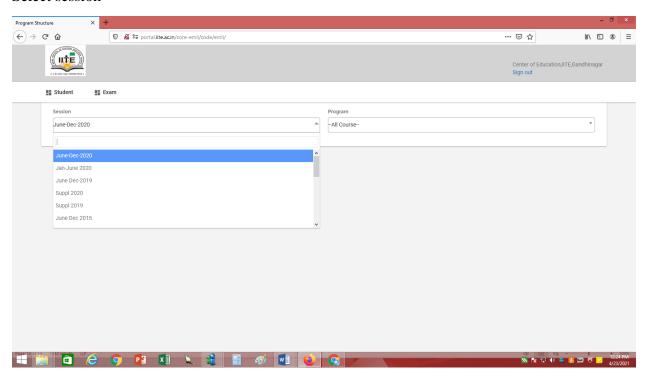

### Select program

It shown which course is running in every college.

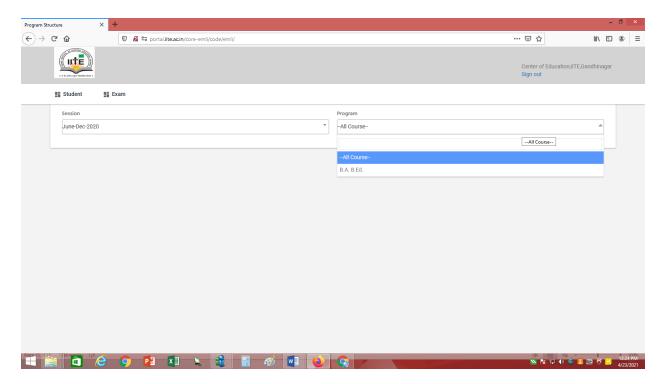

It shows all odd semester of Ba Bed as per session is Jun-19 to Dec-19 so odd semester is there.

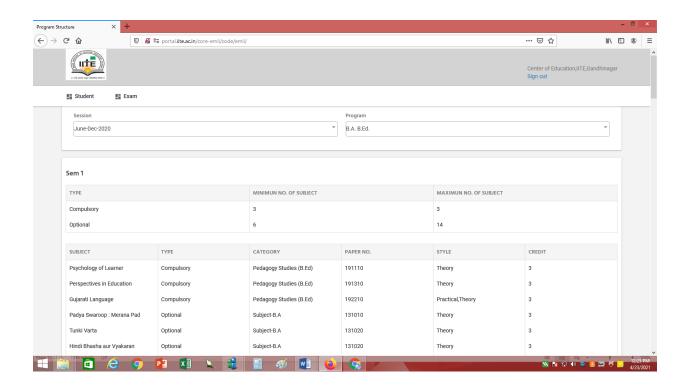

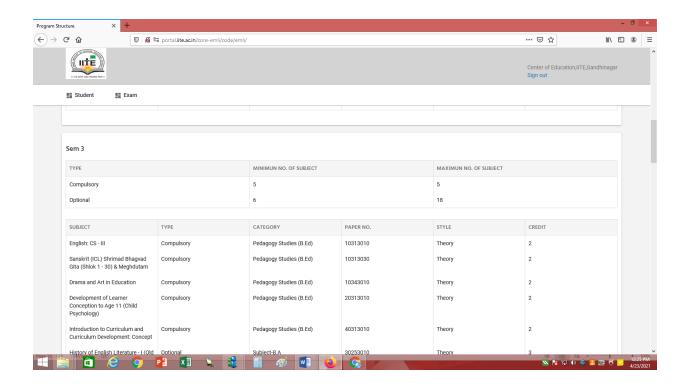

#### 2. Exam form

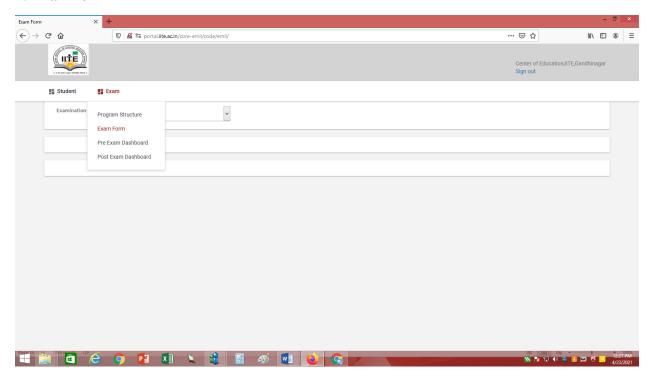

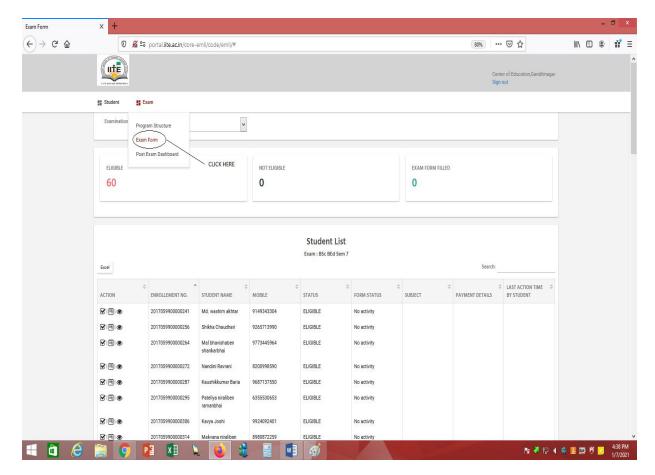

Once opened Menu then select appropriate examination for which you want to take necessary action.

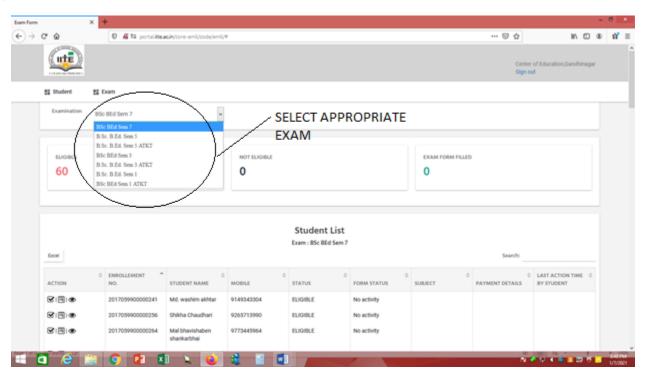

## After selection of Examination list of student will be displayed

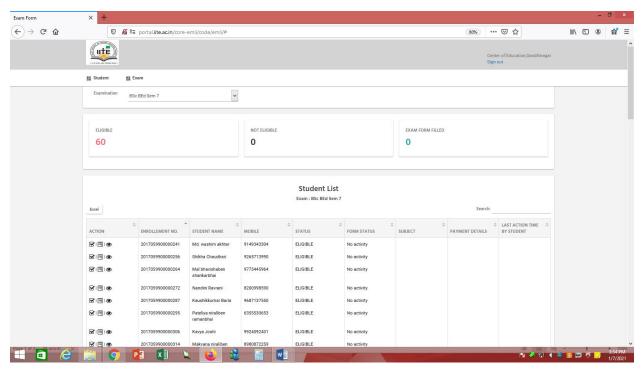

List has column of Action in which there are 3 icons:

- 1. Take Action Button : This will be used to make students not eligible or eligible for particular exam. (By Default all the students are marked eligible)
- 2. In case of marking student as ineligible follow steps mentioned below
  - a. Click on Take Action button of particular student to not eligible to fill the semester end exam form.
  - b. Add remarks and click on save Action.

That student is not able to fill the semester end exam form.

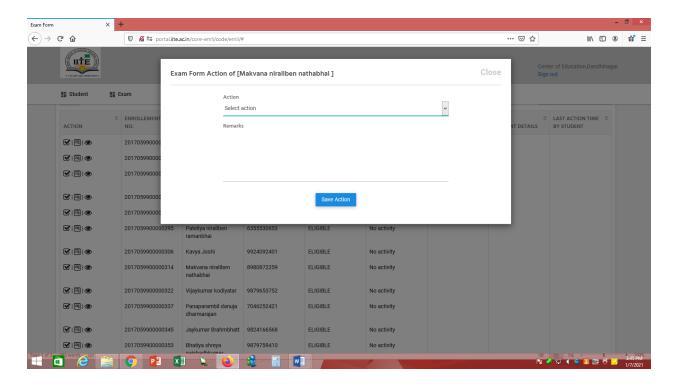

- 3. View Exam form button [Eq.]: This button will show a list of subjects which a student can opted in this semester end examination.
  - a. Once exam form live then that menu will automatically activated.
- 4. View Action taken button <sup>™</sup>: This button will show the log during the whole process of exam form action taken for a particular student. (Ex.: When student filled form, when student paid exam fees, when student exam form locked etc. details)

Once the exam form is filled by the student then the list which is seen in that SUBJECT, FORM STATUS, AND LAST ACTION DATE TIME will get updated.

Same way if a student has submitted and Paid then PAYMENT DETAILS would be seen.

# How to Edit Student Subject and exam center detail after Form Status as "SUBMIT" and "PAID"

- 1. Login using credentials provided by university.
- 2. Then select the menu "Exam Form" under "Exam". Once you select the "Exam Form", you can view the screen as shown below:

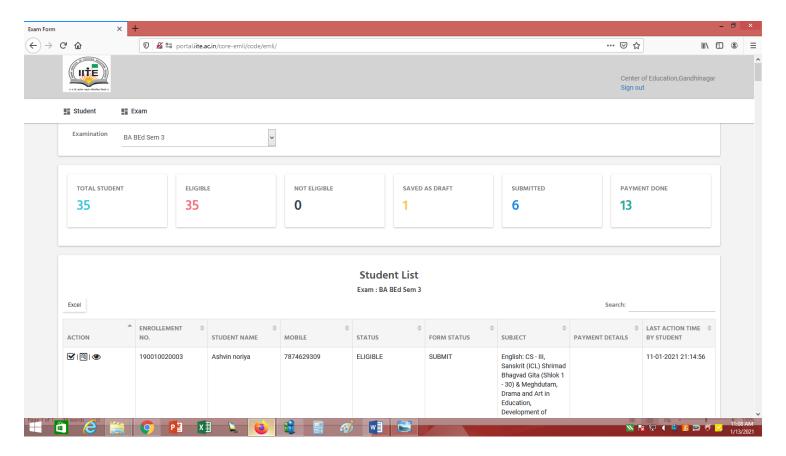

- 3. Select the "Examination" from the dropdown. Once you select the examination you can view the list of students who are eligible to fill up the exam form.
- 4. In this panel for the selected examination you can view the counts of the students for different actions like Total students, Eligible and Not eligible students, how many students saved the form as draft, how many students submitted the form and how many students did the payment as shown on the above screen.
- 5. There is also a functionality called "Search" shown on the above screen. From there you can directly search the student by using Enrollment No., Name etc. For example, in the below screenshot the student is searched by the enrollment number.

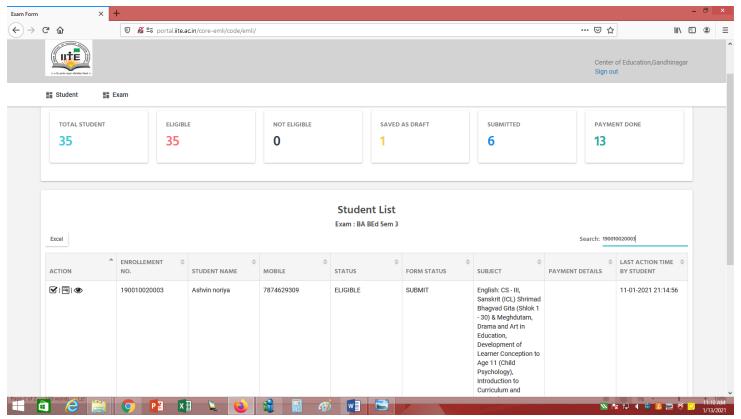

- 6. In this panel you can view all the activities which the student does. At first the form status shows as "No activity" when the student doesn't apply to fill up the form.
- 7. But when the student does any activity in the form you can view the form status of that student according to his/her changes. For example, when the student saves the form as draft you can view the form status as "**DRAFT**" along with the selected subjects and date time.

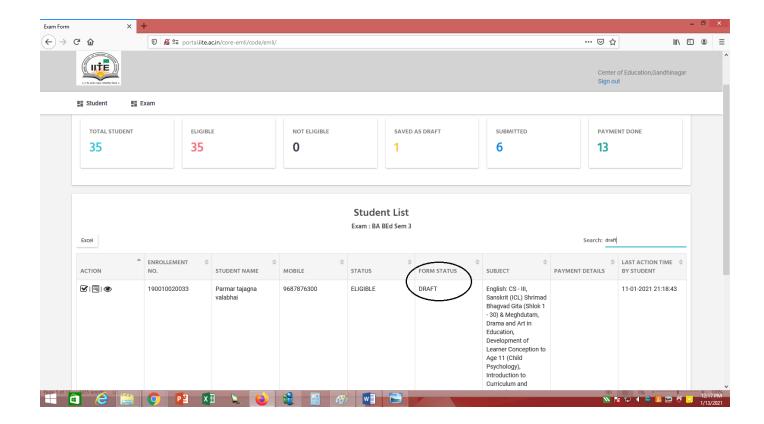

8. After that when the student makes the change in a form you can view those changes in this panel for example when the student selects the subjects and save the form as draft then you can view those selected subjects as below.

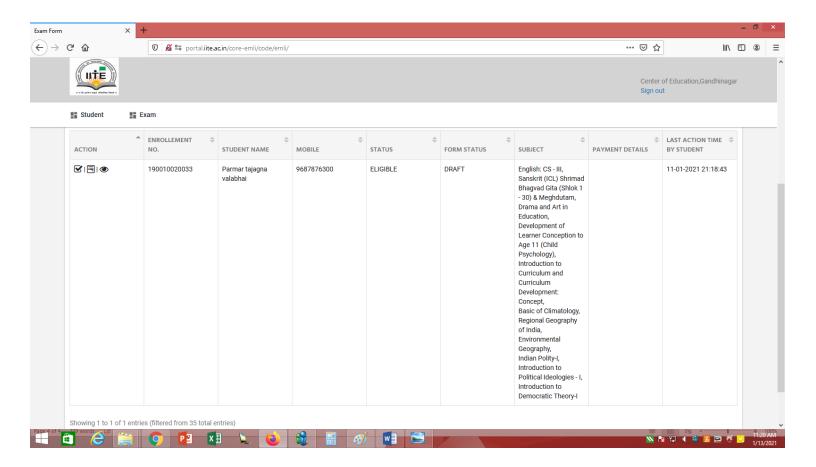

9. Once the student submits the form the "Form Status" shows as "SUBMIT" as shown below.

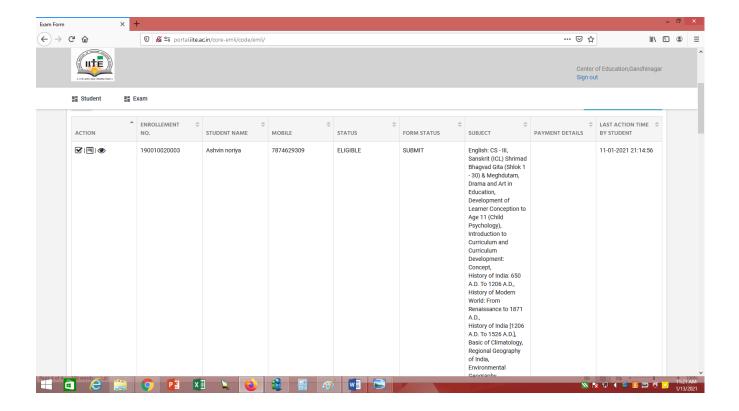

#### Now, there are three cases when a student can edit the form.

- a. When a student saves the form as draft then he/she can edit the form until finally submitted. --
- > For this case the procedure is mentioned above.
- b. When a student submitted the form but didn't make payment, in this case the student can edit the form only after college changes action from SUBMIT status to DRAFT status. (detailed explanation below)
- c. When a student has made payment, also in this case the student can edit the form only after the college changes action from PAID status to DRAFT status. (detailed explanation below)

when a student submitted the form but didn't make payment, in this case the student can edit the form only after college changes action from SUBMIT status to DRAFT status. (detailed explanation below)

- 1. After submitting the form, the edit action is closed from the student side so the student can't edit the form after submitting the form. But if a student makes a mistake in the form and he/she want to edit the form then follow the procedure as mentioned below:
- 2. There are following three icon shows in the "**Action**" column beside the Enrollment No. of the student.

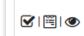

2(A). At first click on the first icon. Once you click on that icon you can view the following screen. Then select the action as "DRAFT", enter the Remarks and click on the "Save Action" button. Once saved the "Form Status" gets updated as "DRAFT" and then inform student to edit the form.

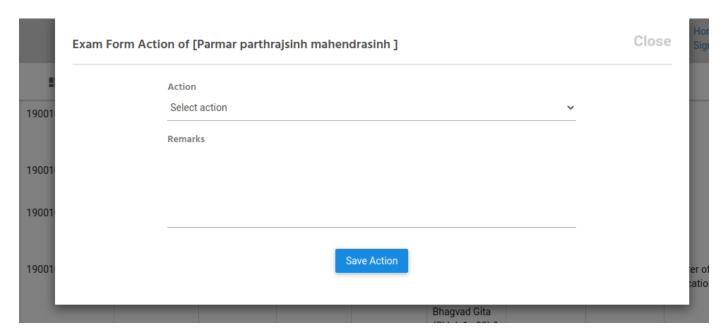

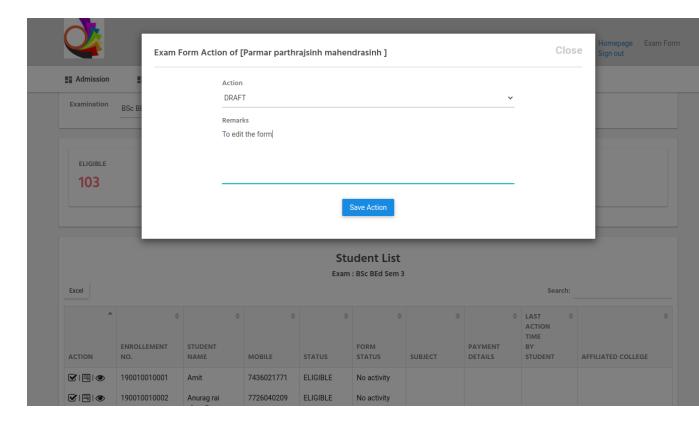

2(B). After editing the form when the student submits the form the "Form Status" gets updated in the panel as "SUBMIT". And then the student can pay the exam form fees. After the student gets payment success the "Form Status" gets updated as the "PAID" in the panel.

|  | 190010010018 | Chaudhari<br>kavan<br>mukeshbhai | 9687864457 | ELIGIBLE | PAID | English: CS - III, Sanskrit (ICL) Shrimad Bhagvad Gita (Shlok 1 - 30) & Meghdutam, Drama and Art in Education, Development of Learner Conception to Age 11 (Child Psychology), Introduction to Curriculum and Curriculum Development Concept, | 11-01-2021<br>18:09:38 | Center of Education,ITE,Gandhinagar |  |
|--|--------------|----------------------------------|------------|----------|------|----------------------------------------------------------------------------------------------------|------------------------|-------------------------------------|--|
|--|--------------|----------------------------------|------------|----------|------|----------------------------------------------------------------------------------------------------|------------------------|-------------------------------------|--|

- c. When a student has made payment, also in this case the student can edit the form only after the college changes action from PAID status to DRAFT status. (detailed explanation below)
- 1. If the student wants to edit the subjects in the form after payment then follow the procedure mentioned below:
- 2. There are following three icon shows in the "**Action**" column beside the Enrollment No. of the student.

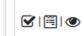

2(A). Click on the first icon. Once you click on that icon you can view the following screen. Then select the action as "NEED\_CORRECTION", enter the Remarks and click on the "Save Action" button. Once action is saved then the "Form Status" gets updated as "NEED\_CORRECTION" and then the student can edit the subjects in the form.

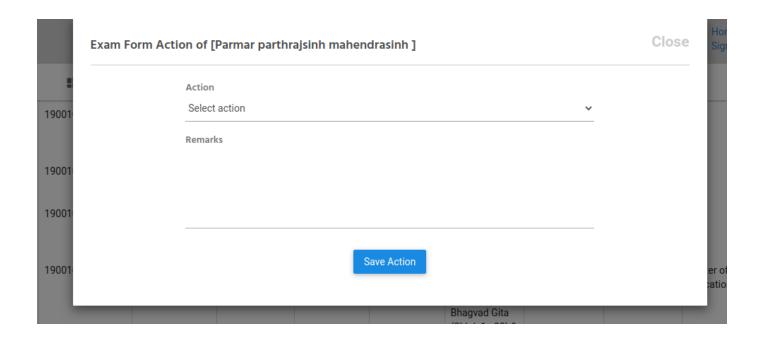

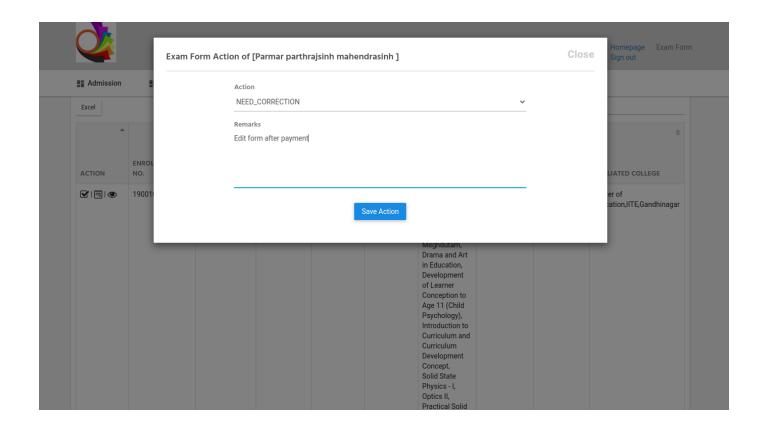

2(B). After editing the form when the student submits the form the "Form Status" gets updated again in the panel as "PAID".

|  | 190010010018 | Chaudhari<br>kavan<br>mukeshbhai | 9687864457 | ELIGIBLE | PAID | English: CS - III, Sanskrit (ICL) Shrimad Bhagvad Gita (Shlok 1 - 30) & Meghdutam, Drama and Art in Education, Development of Learner Conception to Age 11 (Child Psychology), Introduction to Curriculum and Curriculum Development Concept, | 11-01-2021<br>18:09:38 | Center of Education,IITE,Gandhinagar |
|--|--------------|----------------------------------|------------|----------|------|----------------------------------------------------------------------------------------------------|------------------------|--------------------------------------|
|--|--------------|----------------------------------|------------|----------|------|----------------------------------------------------------------------------------------------------|------------------------|--------------------------------------|

Now, the college either approves or not approves the exam form of the student after all the procedures done by the student like payment, edit etc., Once the form status

# shows "PAID", the college verifies the form of student and give the action as approve or not approve using the following procedure:

1. To approve or not approve click on the first icon when "Form Status" is "PAID". Once you click on that icon, you can view the following screen. When all the details of the student in the form are OK then select the action "APPROVED". And if due to any reason the exam form is not approved then select the action "NOT\_APPROVE". After selecting the action either APPROVE or NOT\_APPROVE, enter the Remarks and click on the "Save Action" button.

|     | A at a c      |          |  |
|-----|---------------|----------|--|
|     | Action        |          |  |
|     | Select action | <u> </u> |  |
| 10  | Remarks       |          |  |
| 100 |               |          |  |
| 10  |               |          |  |
| 100 | Save Action   |          |  |

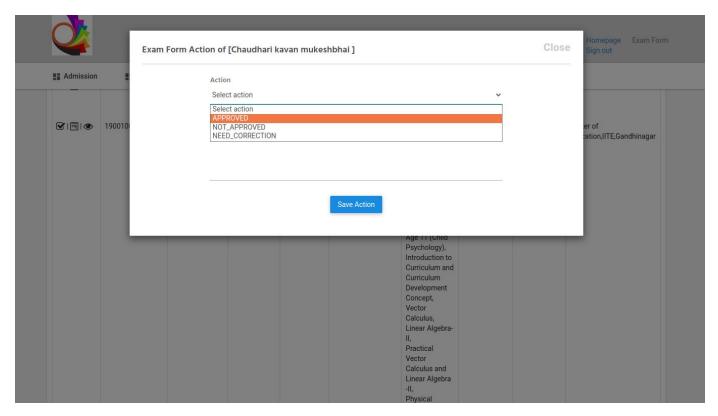

2. As you save the action, the "Form Status" gets updated as per your action either "APPROVED" or "NOT\_APPROVED". If you approve the form, then the student becomes eligible for the exam. And if you do not approve the form of student then his/her form is rejected and he/she can't give the exam.

|  | 190010010018 | Chaudhari<br>kavan<br>mukeshbhai | 9687864457 | ELIGIBLE | APPROVED | English: CS - III, Sanskrit (ICL) Shrimad Bhagvad Gita (Shlok 1 - 30) & Meghdutam, Drama and Art in Education, Development of Learner Conception to Age 11 (Child Psychology), Introduction to Curriculum and Curriculum Development Concept, | 11-01-2021<br>18:09:38 | Center of Education,IITE,Gandhinagar |
|--|--------------|----------------------------------|------------|----------|----------|----------------------------------------------------------------------------------------------------|------------------------|--------------------------------------|
|--|--------------|----------------------------------|------------|----------|----------|----------------------------------------------------------------------------------------------------|------------------------|--------------------------------------|

To view the form application of the student, click on the second icon shown in the below screen.

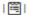

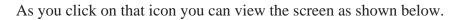

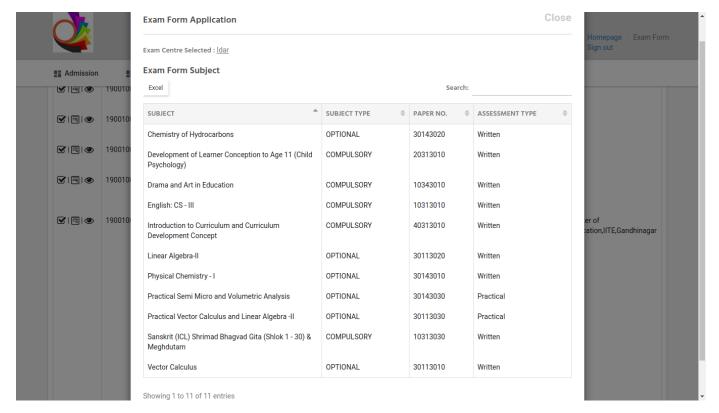

# To view the action log of the student, click on the third icon shown in the below screen.

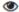

As you click on that icon you can view the screen as shown below. In the action log you can view all the actions taken in the form with date and time.

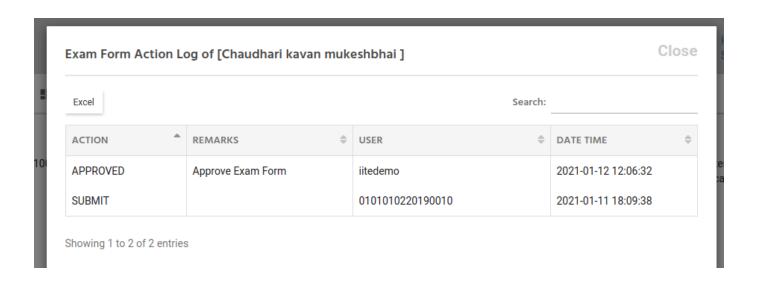

In the college login Exam >>Exam form all will get a button of 'Submit to University' as shown below image. All **approved** students will be **default selected** to be submitted to the university.

In case any approved student needs not to be submitted to the university then college users need to unselect the checkbox provided under the action column with blue color before pressing the submit to university button.

#### Once submitted and locked then no action can be taken for those students.

As they press the button, the user will get a counter of how many student data are submitted to the university.

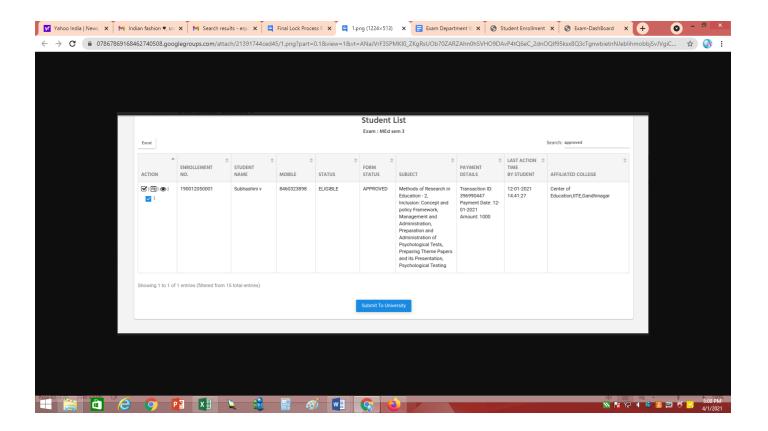

#### 3. Pre exam Dashboard

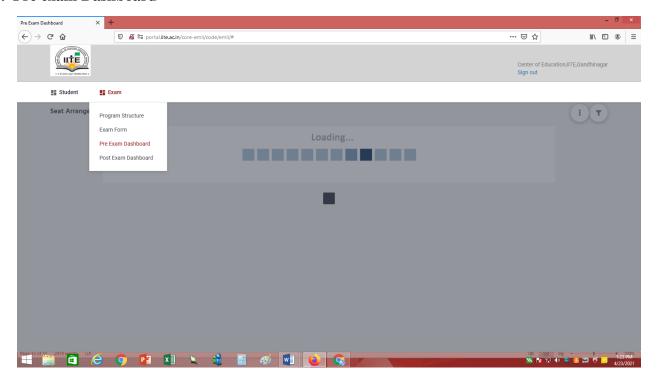

#### Exam date wise student list

1. In principal login arranged students is shown which are going to appear exam in your center.

Login after then go to Exam>Pre exam dashboard

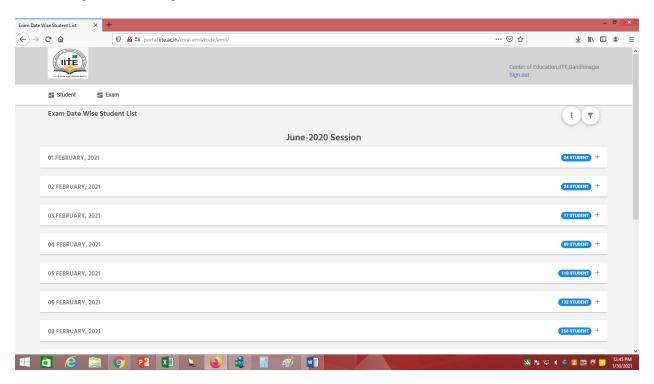

- 2. Above screen shows date wise exam and subject conducted in their centers with number of students.
- 3. Next click on + icon to have detailed view as per below screenshot.

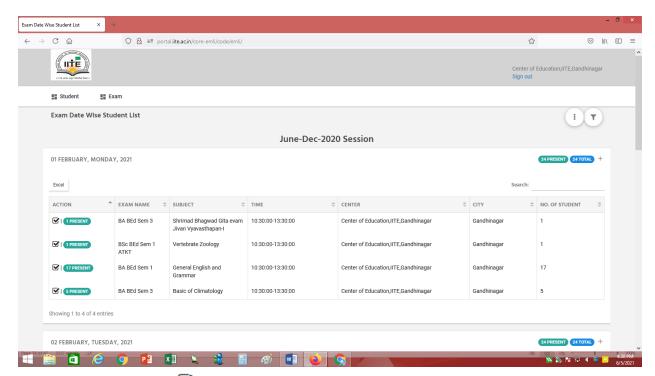

Click on Action button <sup>™</sup> to see the seat number, affiliated college name, center name, enrollment number and student name

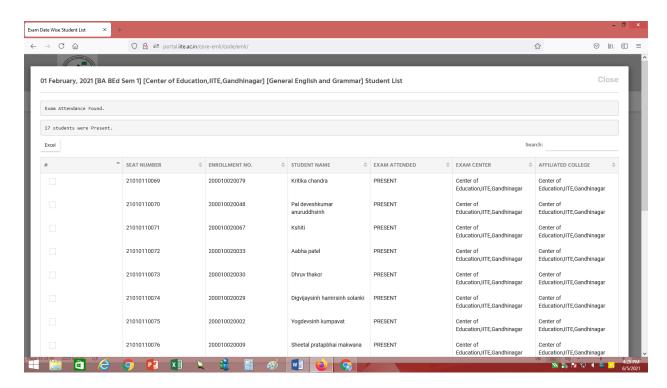

- 1. Login with credentials and go to Exam>Pre Exam dashboard
- 2. Then on the right side top 3 dots will be shown in that select "Exam date wise student list".
- 3. Once opened below screen will be shown for each date wise exam to be conducted in particular center

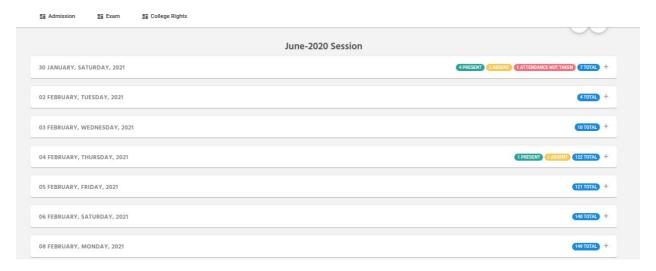

4. Then click on the + icon shown for each date to open a particular date details.

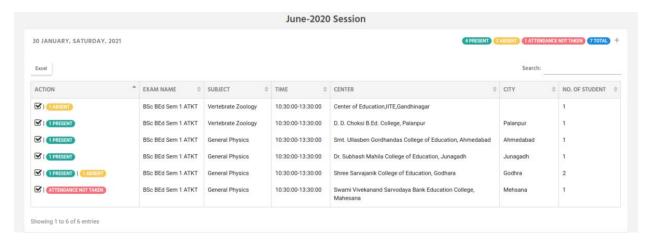

- 5. Next for each subject action column has a tick sign as
- 6. Once click on the tick sign below the screen will open having a student list with seat number for the exam paper.

In that select only those who are absent and save it. And if no absent students then just press the save button. Default all will be saved as present.

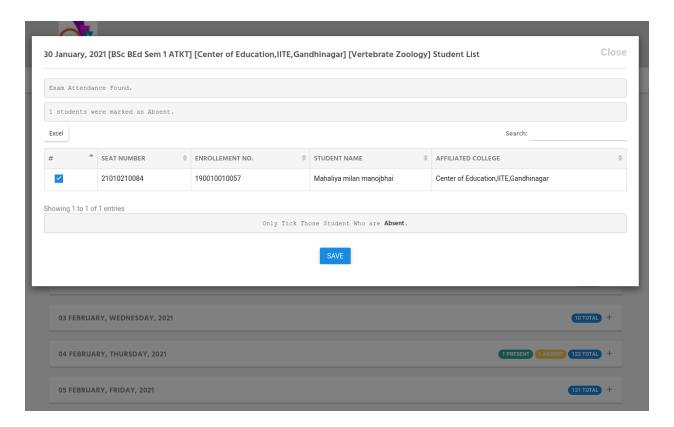

7. Once saved, the counter will be shown as seen in the above screens. Exam attendance will remain open till 6 hours after the exam is over and it will start on the date of exam.

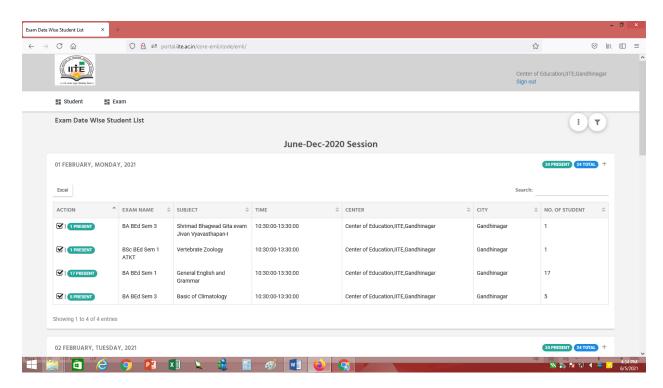

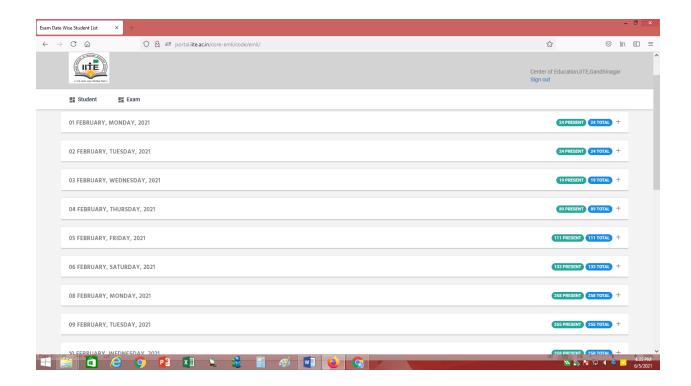

### Session all exam student list

To get student wise detail data for that click on 3 dots icon provided right side and select "Session All exam student list" as shown below.

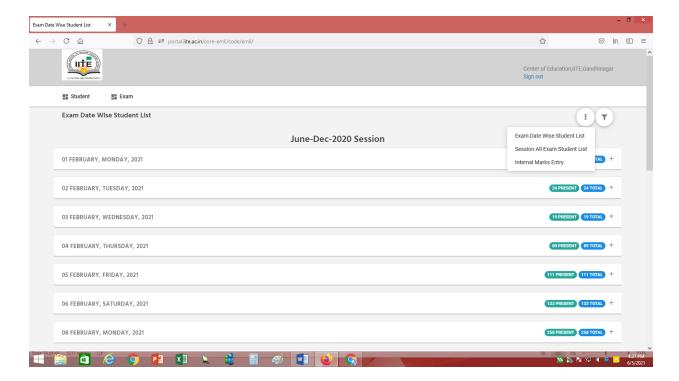

Once selected you will get a detailed report as per below with all details of the student; their subjects and paper date and time.

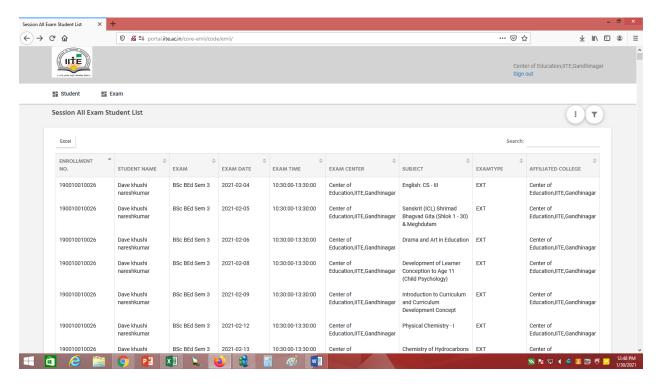

Center can search it as per their need and can view and can download it for their further use.

#### **Internal Marks entry**

1. At first login with your credentials. Then select **Exam >> Pre Exam Dashboard**. Then click on the top three dots available on the right hand side corner. As you click on that icon you can view the list of menus as shown in the below screenshot.

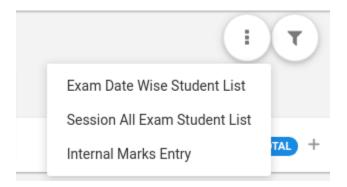

2. From the above menus click on the "Internal Marks Entry". As you click on that you can view all the exams.

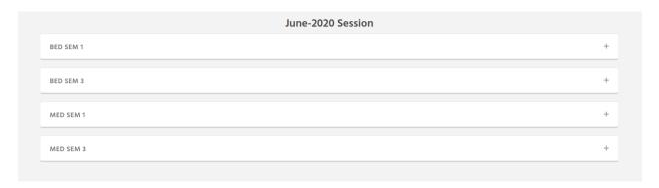

3. Then click on the "+" icon available at the right side of the exam name. As you click on that you can view the list of subjects along with entry year and the counters of the students in particular subject.

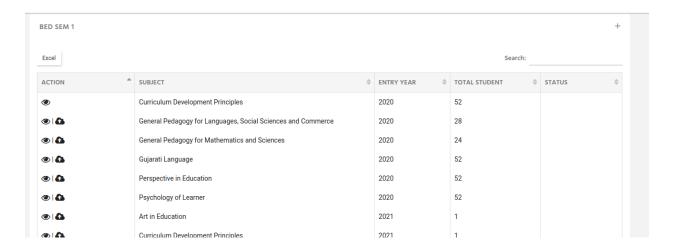

4. At first there are two icons that will be shown in the **Action** column as shown below.

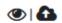

- 5. Once you click on the eye icon you can view the list of students along with the Enrollment No. and Status as Not Entered. Then if you don't have the excel of the students then download the excel of the students by clicking on the Excel shown in the above screen. After downloading the excel remove both columns Status and Aggregate Marks from the excel and enter the Written marks of the students. And if you already have the excel of the students then please verify the column names because the column names must be the same as in the system as "Enrollment No.", "Student Name" and "Written". While preparing the excel the "Written" marks must be in the excel. And you can also add other optional marks by adding the one by one component like Quiz, Debate, Puzzle etc. in the excel. But in case of adding the optional marks you have to enter the marks as "Obtained/Total" for example "5/10". If you enter only the obtained marks in the excel then the system prompts the error.
- 6. After preparing the excel click on the icon to upload the excel. As you click on that icon you can view the screen shown below.

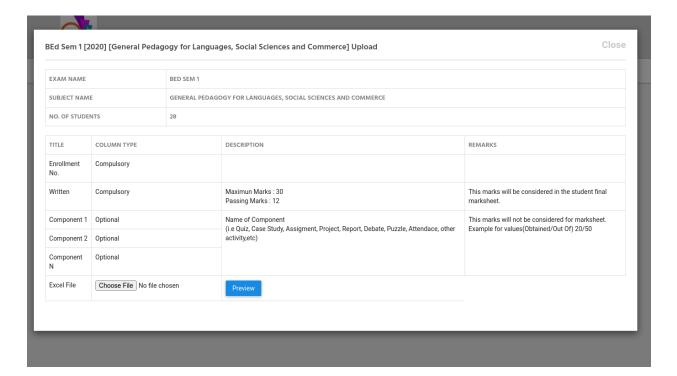

7. Then choose the excel file which you have prepared. **The extension of the excel file must be .xlsx.** After choosing the excel you can view that excel by clicking on the **"Preview"** button. In the preview of the excel you can view all the columns which is to be uploaded in the system. And if the excel is not perfect then the system prompts error. After successful upload of the excel there are four icons will be shown under the **Action** column as shown below.

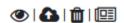

8. To view the marks entry of the students, click on the first eye icon. As you click on that icon you can view the screen with the updated status **SAVED** as shown below.

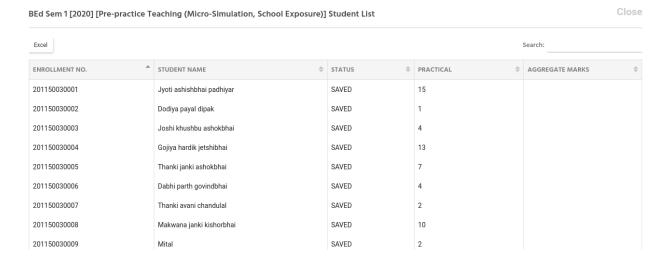

9. If you found the mistake then you can also delete the excel by clicking on the delete

icon or you can directly upload the corrected excel by clicking on the icon.

After that to publish the excel click on the icon.

10. As you click on that icon the marks will be published and the students can view the marks in their login. After publishing the marks there are three icons which will be shown under the **Action** column as shown below.

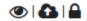

11. By clicking on the eye icon you can view the screen with the updated status **PUBLISHED** as shown below.

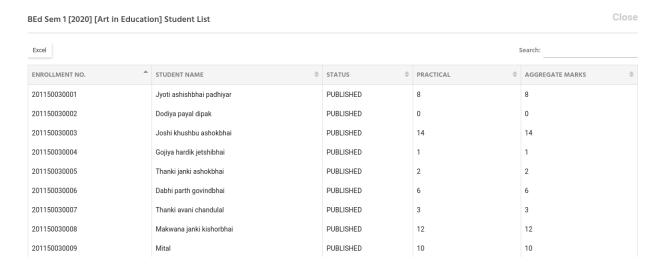

12. If you find any mistake in the published data then by the icon you can also upload the corrected excel even after publishing the marks. But if not found any mistake then

you can lock the data by clicking on the icon. But be careful while locking the data because once you lock the data then the data will be submitted to the university and the college can't edit/modify the data. As you lock the data the only eye icon will be shown under the Action column. And by clicking on that icon you can view the screen with the updated status as SUBMITTED\_TO\_UNIVERSITY as shown below.

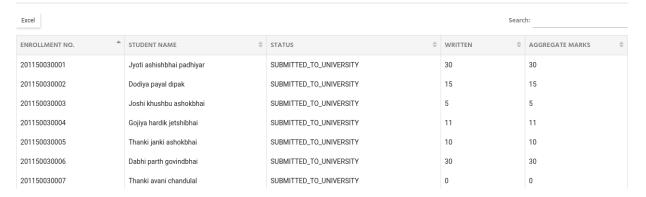

### 4. Post exam Dashboard

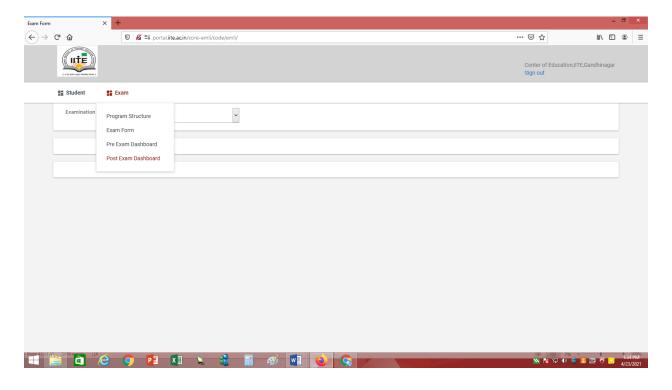

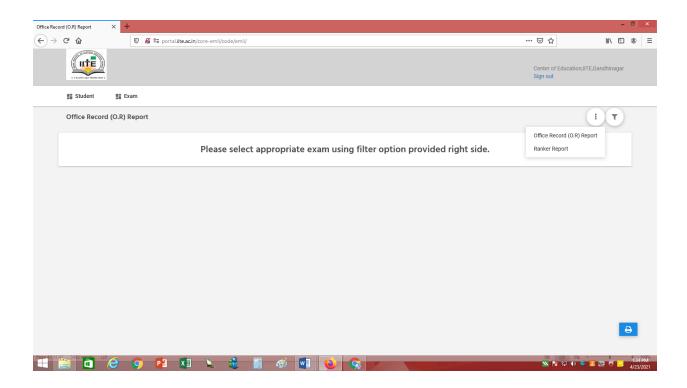

#### Select Office record and session

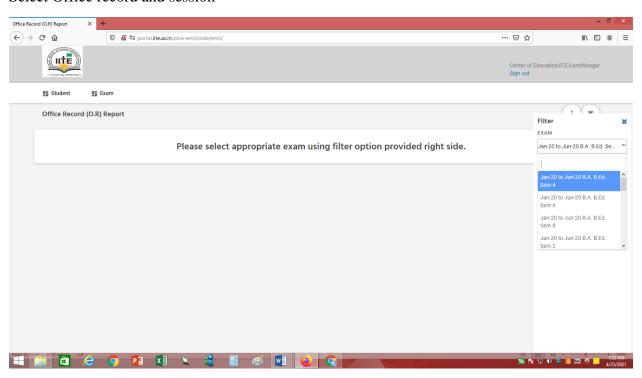

**Submit** 

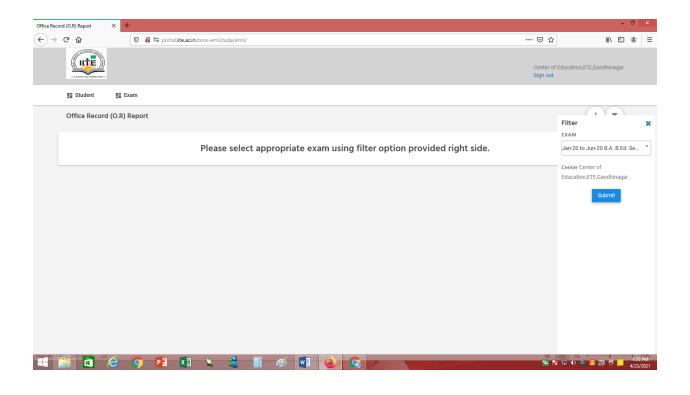

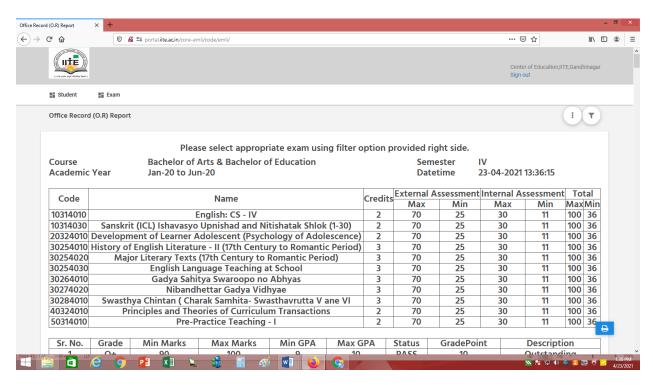

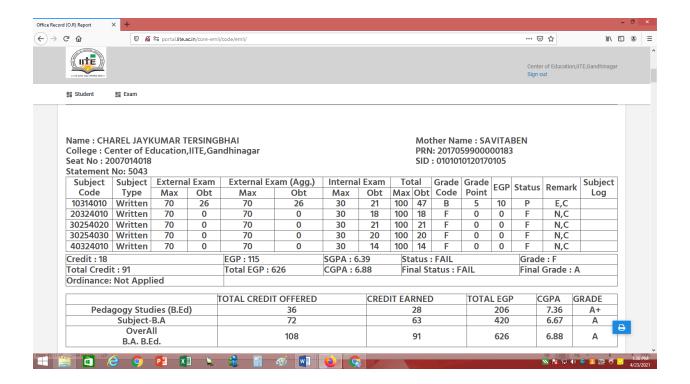

## Select Ranker report

Click on

course, semester, session and then submit

Show the overall marks

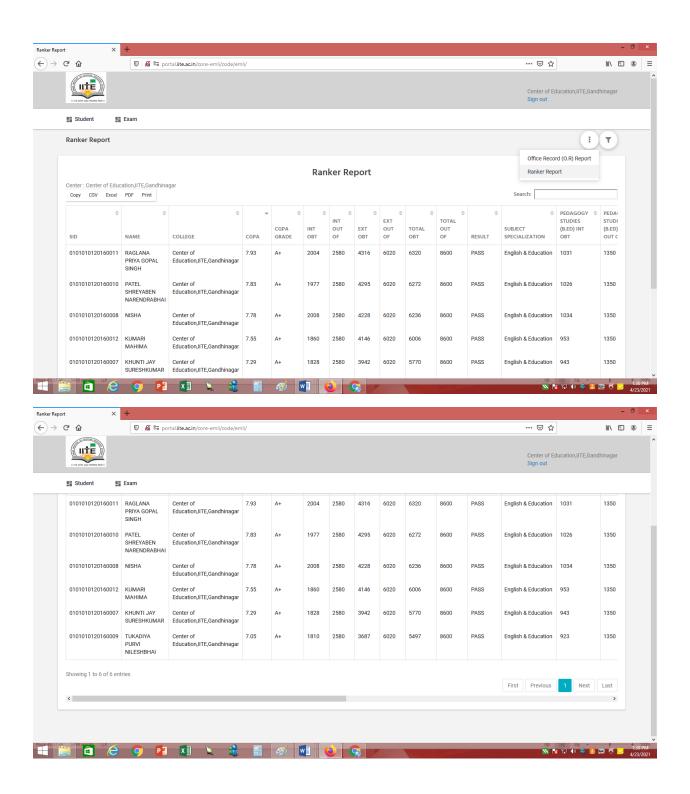

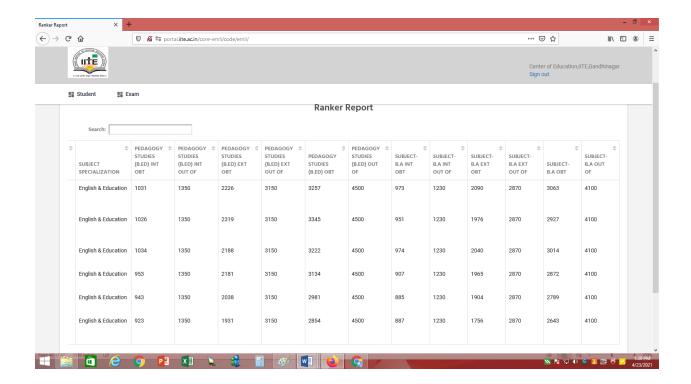

Repeater student Report

Go to exam – Post exam dashboard – Repeater student Report

Select course from filter

Shown as academic year wise report

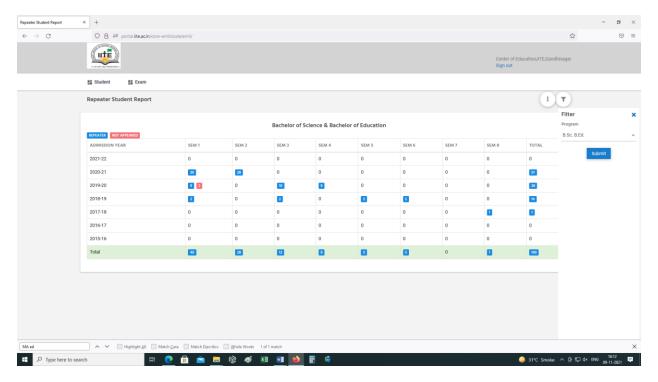

## Click on the blue button of No. Of students list will be open

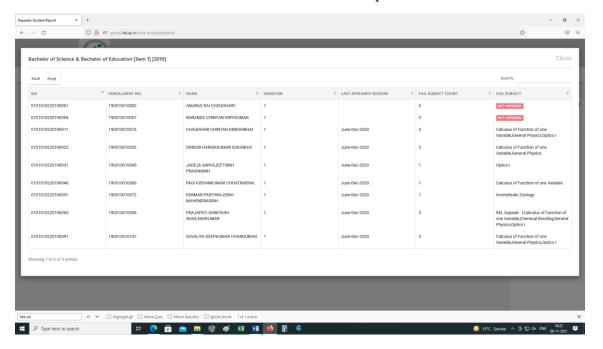